## **Allwinner T5**

## 360 Degree 3D Panorama Manual

360 degree 3D panorama manual

### product description

#### Main screen display

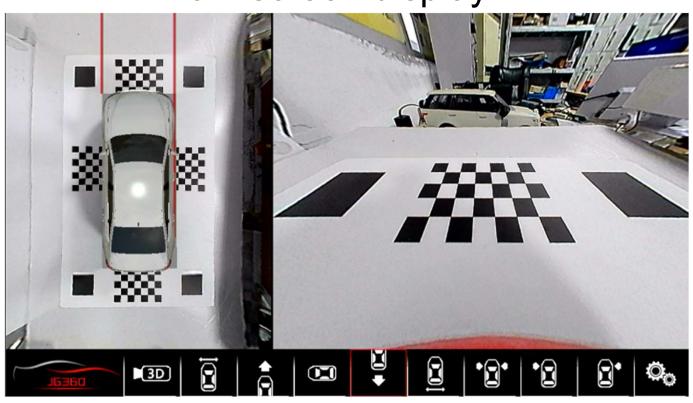

- 1. The left side is a 2D bird's-eye view, which is a no-blind-spot image formed by four 200° wide-angle cameras and seamless splicing of chips.
- 2. The large picture on the right is the single-screen large picture display under each display mode selection menu.
- 3. The bottom part is the UI part of the interface. There are various modes to choose and display icons. The bottom left part of this interface is the part where custom LOGO can be added, and the LOGO can be customized.

## **Project menu introduction**

Project menu interface: background images can be customized

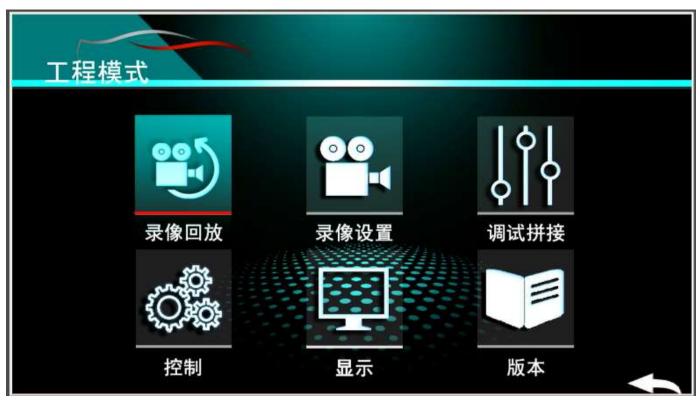

- 1. Video playback: View video files and videos.
- 2. Recording settings: set the recorder time / select storage method / video resolution / format video files or U disk.
- 3. Debug stitching: mainly synthesizing 360 panoramic images.
- 4. Control: Mainly set turn signal control/display time after panoramic departure/track switch/start switch.
- 5. Display: Adjust display margin/brightness/contrast/saturation/s elect car model type/select track type/select signal.
- 6. Version: Display the software and hardware version information of the current host/host upgrade software MCU, etc.

### Video playback

#### Recording file list

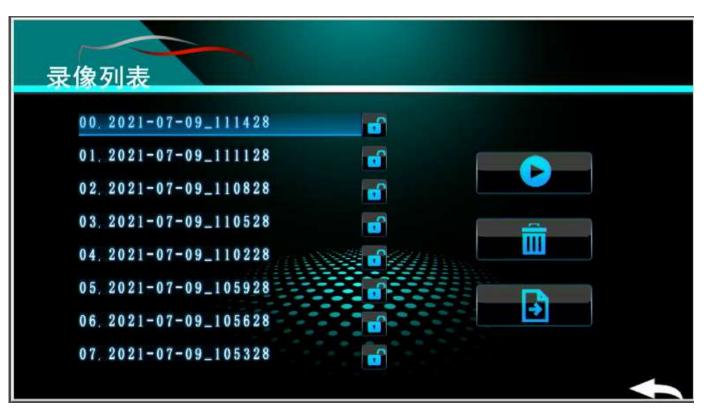

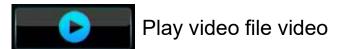

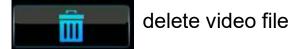

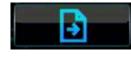

Insert an external U disk, you can use this button to import the original video file into the U disk, and then play it through a player such as a computer.

## **Recording settings**

#### Setup interface after loading

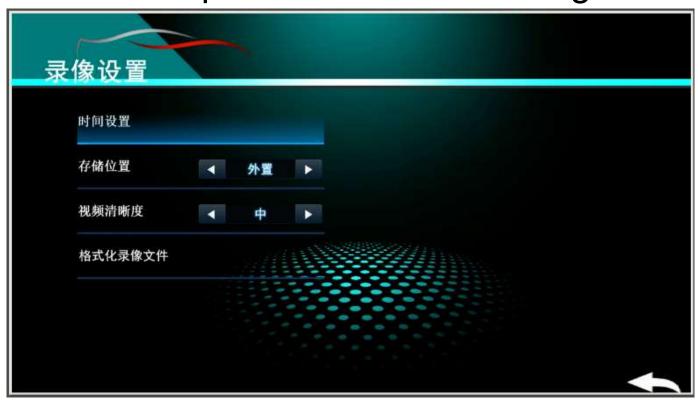

Time Setting: Set the time of the dash cam Left and right keys to switch, up and down direction keys set up

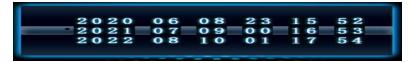

Storage location: External---External U disk video storage

Video resolution: high/medium/low optional, the higher the resolution

The higher the memory, the more memory the video occupies.

On the contrary, the smaller the memory, the smaller the memory.

Format video files: clear storage space files

## **Debug splice**

#### Debug splicing interface display

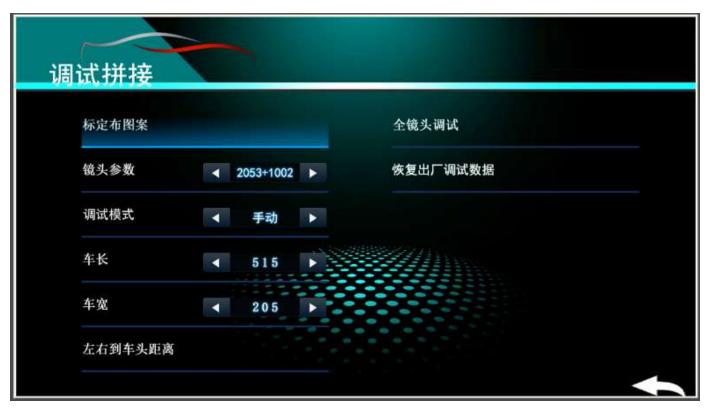

- 1. Calibration cloth pattern: There are 5 debugging cloths = 5 splicing methods, and different splicing cloths have different algorithms.
- 2. Lens parameters: When splicing, select the corresponding lens parameter data according to the type and model of the camera, otherwise the complete effect picture cannot be spliced
- 3. Debugging mode: automatic or manual, depending on the debugging cloth.
- 4. Vehicle length: the distance between the front and rear of the vehicle body, in centimeters
- 5. Vehicle width: the distance between the left and right fabrics of the vehicle body, in centimeters.
- 6. The distance from left to right to the front of the car: it is only used in automatic splicing. The distance is the distance of the DS, and the unit is cm.
- 7. Full-lens debugging: After the cloth is spread and the distance data of the vanity number is completed, click here to complete the stitching.
- 8. Restore factory debugging data: clear the previous debugging data.

## **Debug splice**

标定布图案

5 kinds of stitching debugging style selection

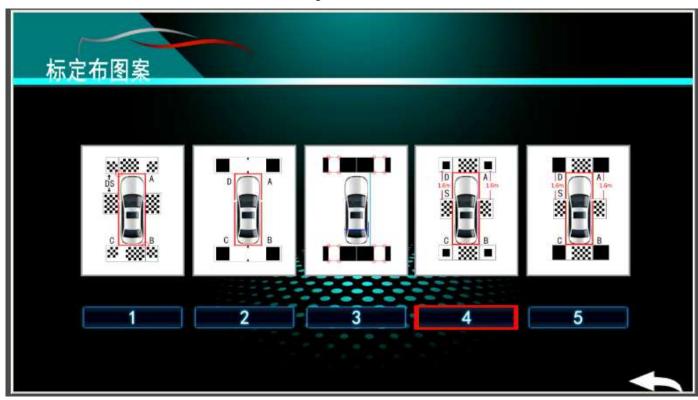

1. Manual stitching: it is recommended to use (2) stitching

AB = vehicle length data

DA = vehicle width data

The length/model is the distance between cloth and cloth.

2. Automatic stitching: it is recommended to use (4) stitching

AB=Captain Data

CD = vehicle width data

DS = distance from left to right to the

front of the car.

## Splicing method one (automatic splicing)

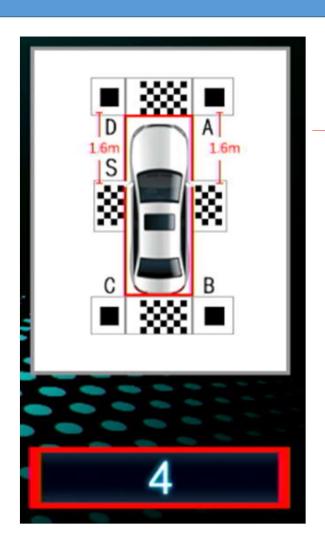

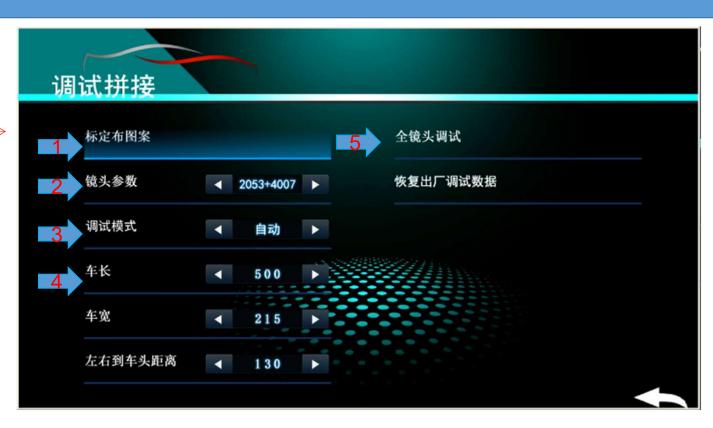

- 1.Calibration selection 4.
- 2. Lens parameters: 2053 chip selection (2053+4007) Sony 225 chip selection (225+3019)
- 3. Debug mode automatically
- 4. Enter the vehicle length/width/left and right to the front of the vehicle
- 5. Click (full lens debugging)

## Splicing method one (automatic splicing)

Four cameras automatically identify the trace points for calculation

# Corrected image

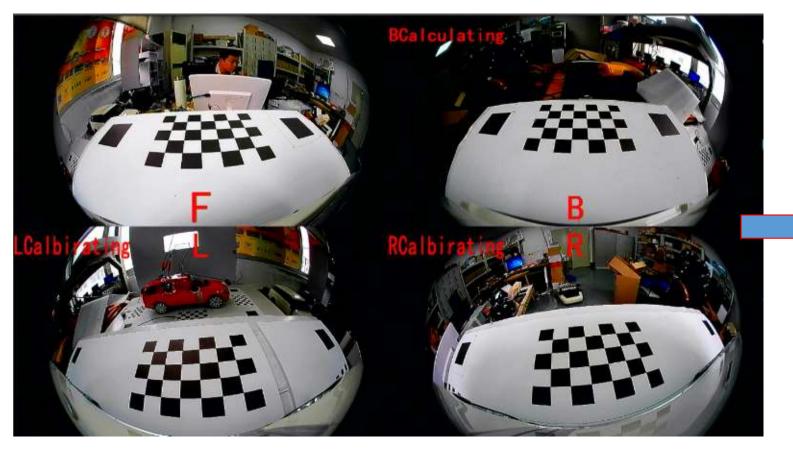

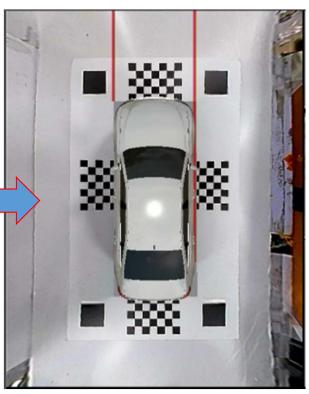

## Splicing method 2 (manual splicing)

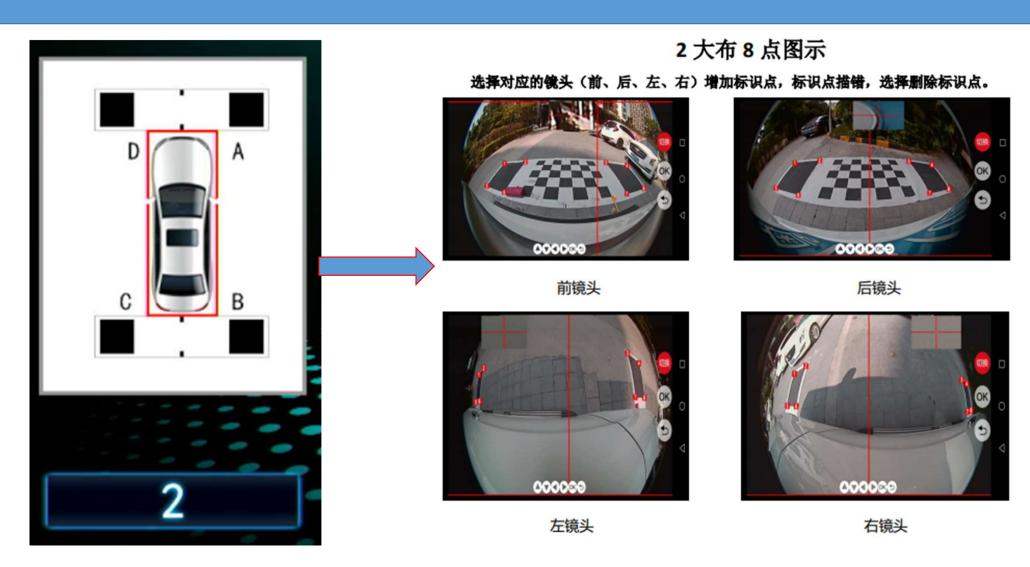

### control settings

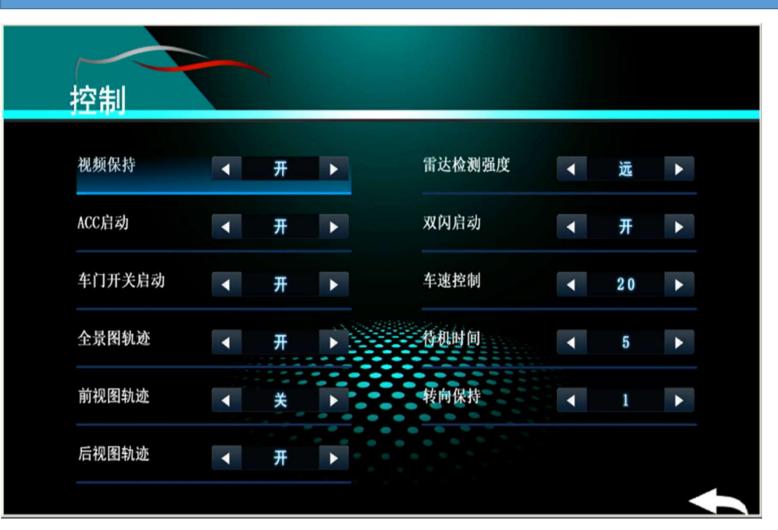

- 1. Video hold: video long output switch
- 2. ACC start: automatically display the panorama when power on
- 3. Door switch start: open the door to display the image switch.
- 4. Panorama track: the left 2D panorama track display switch.
- 5. Front view track: Display switch of front view track of right big picture.
- 6. Rear view track: The rear view track display switch of the large picture on the right.
- 7. Radar monitoring intensity: radar distance, near/middle/far optional
- 8. Double flash start: emergency double flash start image switch.
- 9. Speed control: turn left and right below the set speed to start 360.
- 10. Standby time: delay display time setting after the end of reverse gear
- 11. Steering hold: Steering hold image time

### display setting

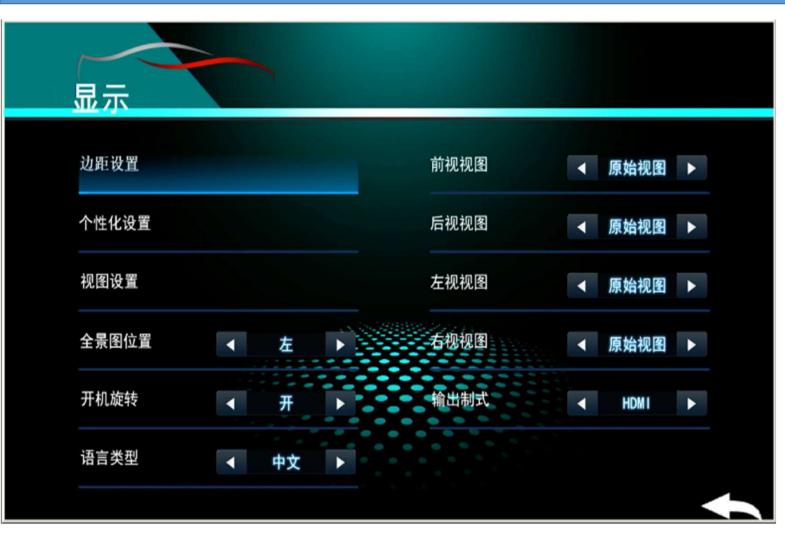

- 1. Margin setting: This step can be used to adjust when some screens are not fully displayed.
- 2. Personalized settings: car model / car model color / license plate input / image display brightness / contrast / color, etc.
- 3. View setting: Adjust the display angle size range of each camera.
- 4. Panorama position: 2D panorama left display / right display
- 5. Turn on and rotate: every time the ignition is started, the display rotates a circle switch
- 6. Language: Language Chinese/English switch.
- 7 Front view: Front view camera angle selection.
- 8. Rear view: choose the angle of view of the rear camera.
- 9. Left view: select the left view camera angle.
- 10. Right view: Right view camera angle selection.
- 11. Output format: 360 host output video signal selection: AHD

## system information

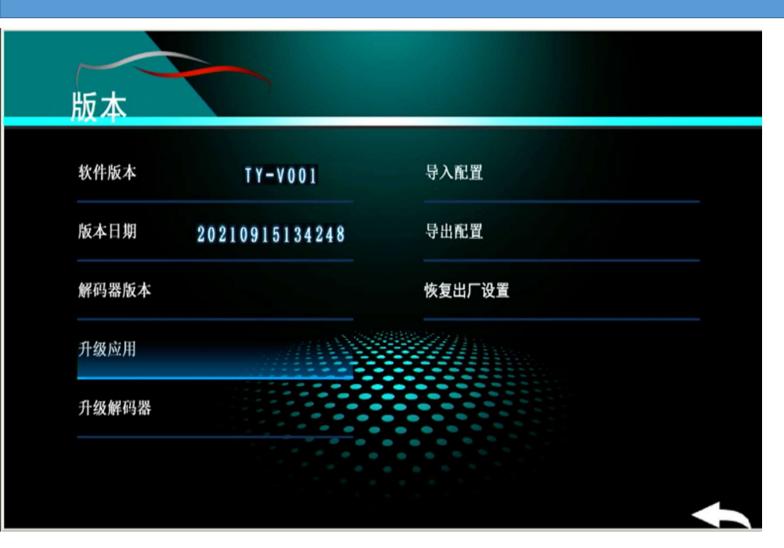

- 1. Upgrade applications: Only upgrade the applications in the 360 system.
- 2. Upgrade the decoder: upgrade the CAN protocol program in the 360. Update model protocol usage.
- 3. Import configuration: Import the previously debugged application.
- 4. Configure everywhere: export the previously debugged application to the U disk for later use.